## CELAB CBD opis sposobu zarejestrowania zlecenia

W celu zarejestrowania próbki w systemie CELAB CBD należy uruchomić przeglądarkę internetową, wpisać adres cbd.piwet.pulawy.pl i zalogować się.

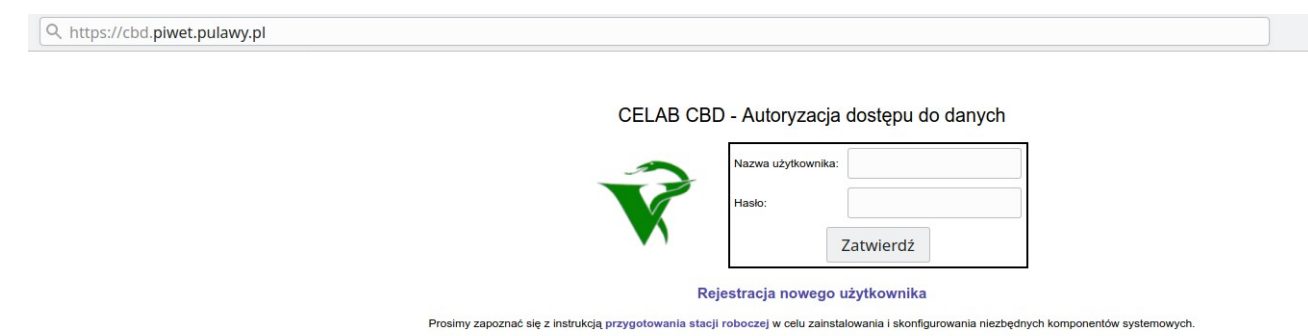

Po zalogowaniu z menu po lewej stronie należy rozwinąć listę Centralna Baza Danych i wybrać pozycję Dodaj nową grupę próbek. Następnie należy wypełnić formularz (zakładka Edycja próbek).

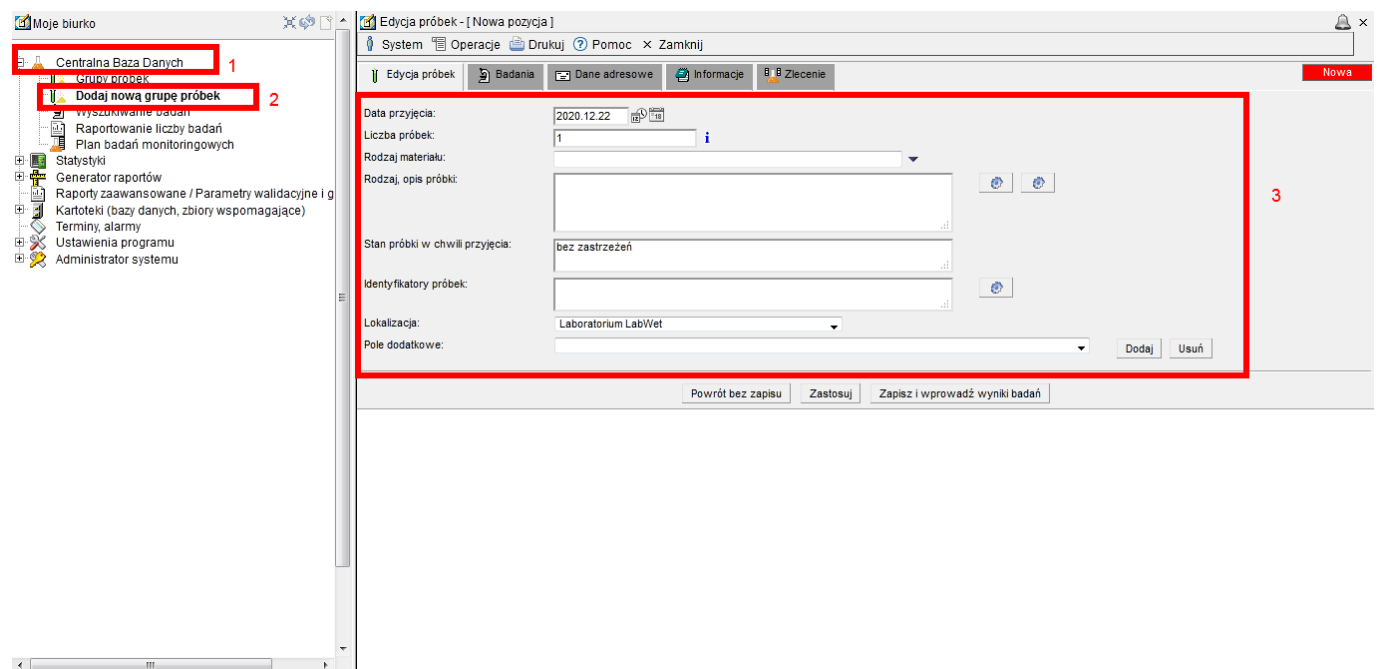

Poniżej pokazano przykładowy wybór pozycji Rodzaj materiału. Po wybraniu wszystkich pozycji należy kliknąć przycisk Pobierz.

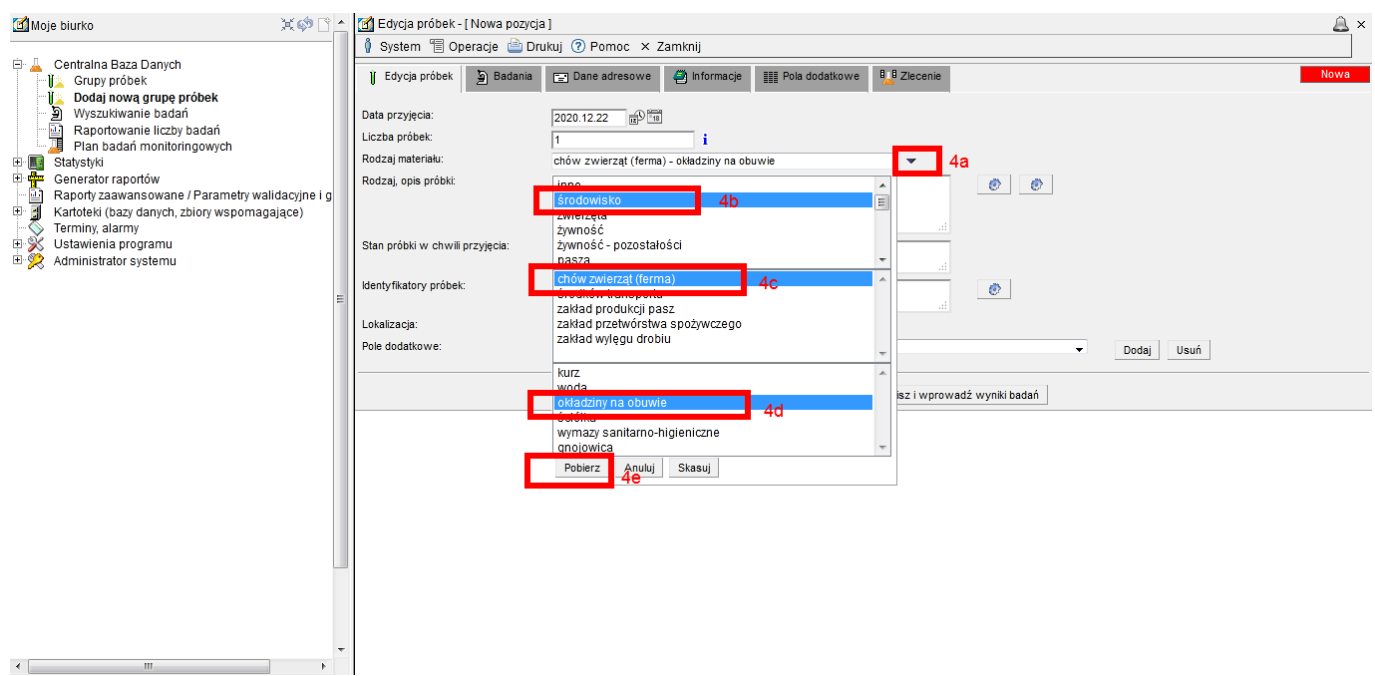

Analogicznie należy wypełnić inne pola formularza lub wybrać odpowiednie pozycje z rozwijanych list na tej zakładce.

Następnie należy przejść do zakładki Badania i wprowadzić metodę/procedurę klikając przycisk Dodaj metodę/procedurę.

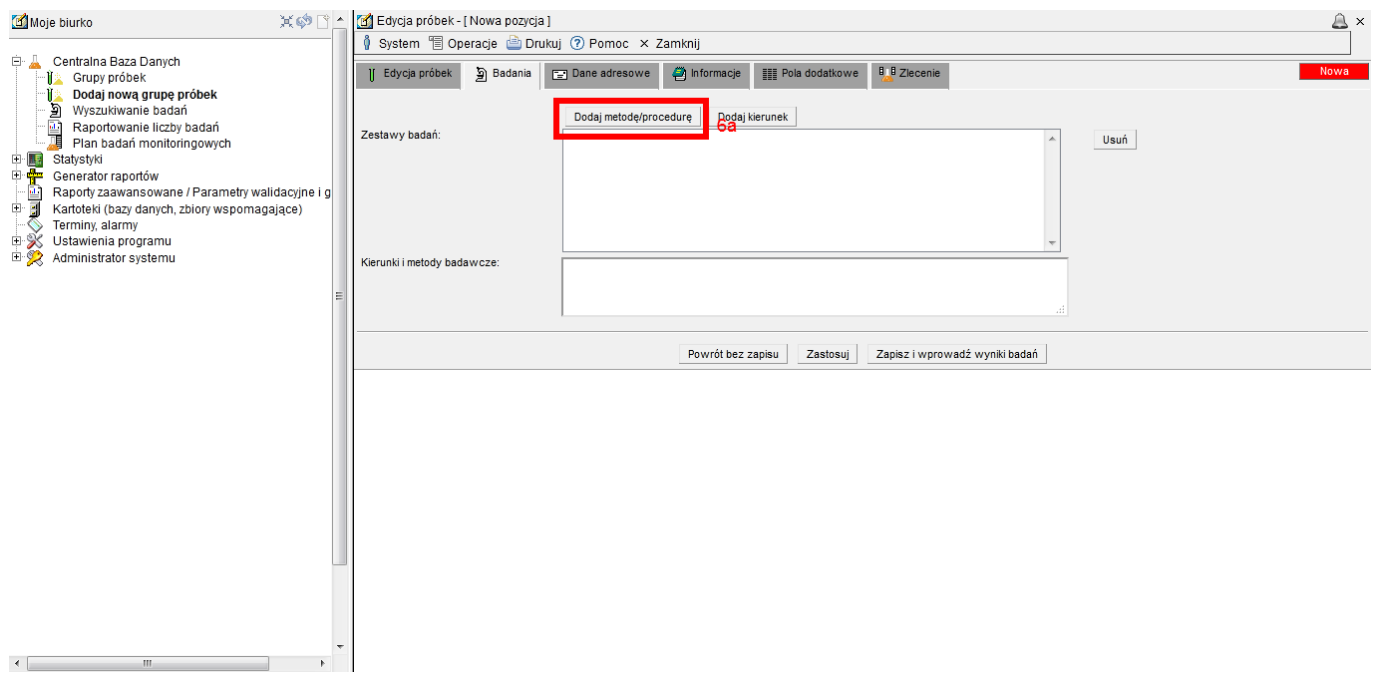

Listę można zawęzić wybierając odpowiednią pozycję z list Rodzaj materiału i Pracownia lub wpisując szukane wyrażenie w pole Szukaj. Po kliknięciu na wybraną pozycję pojawi się menu, z którego należy wybrać pozycję Pobierz.

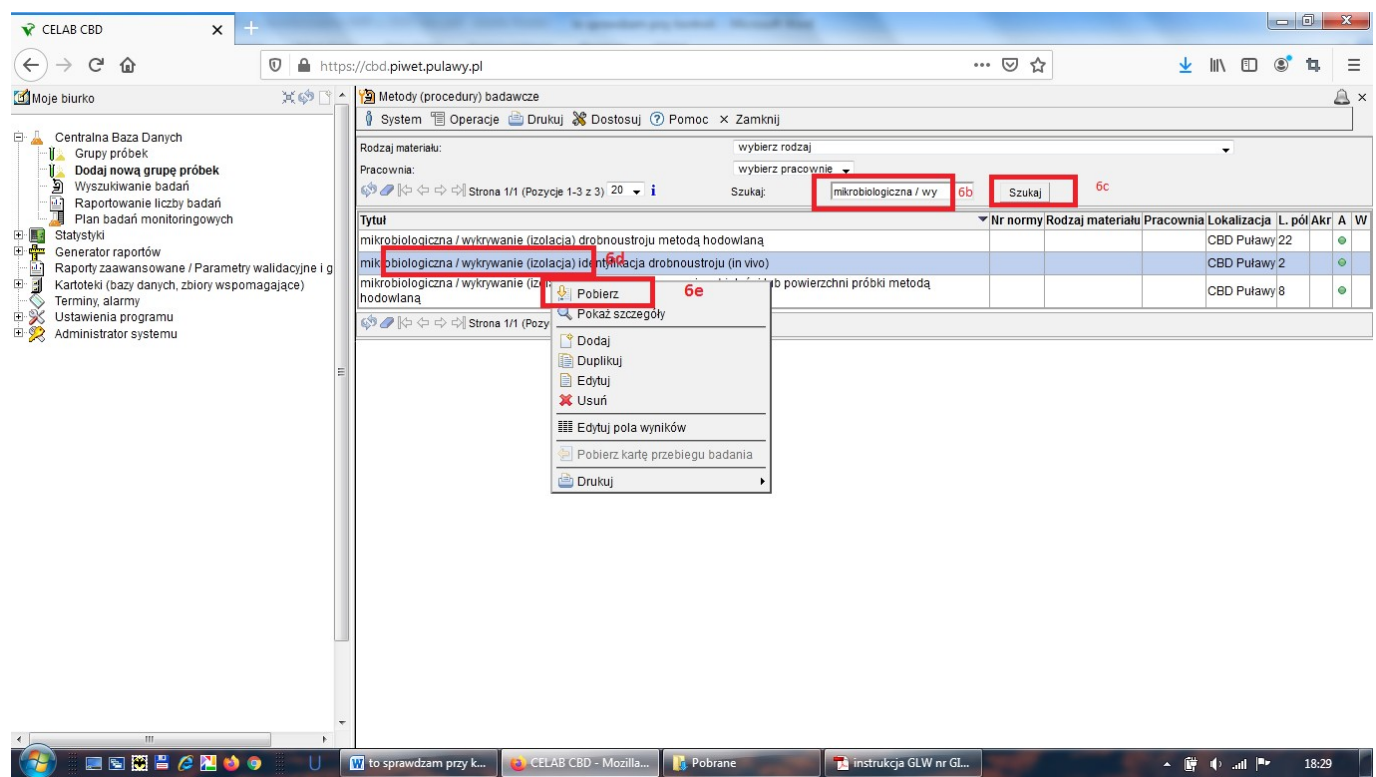

W następnym kroku należy wprowadzić kierunek badania klikając przycisk Dodaj kierunek.

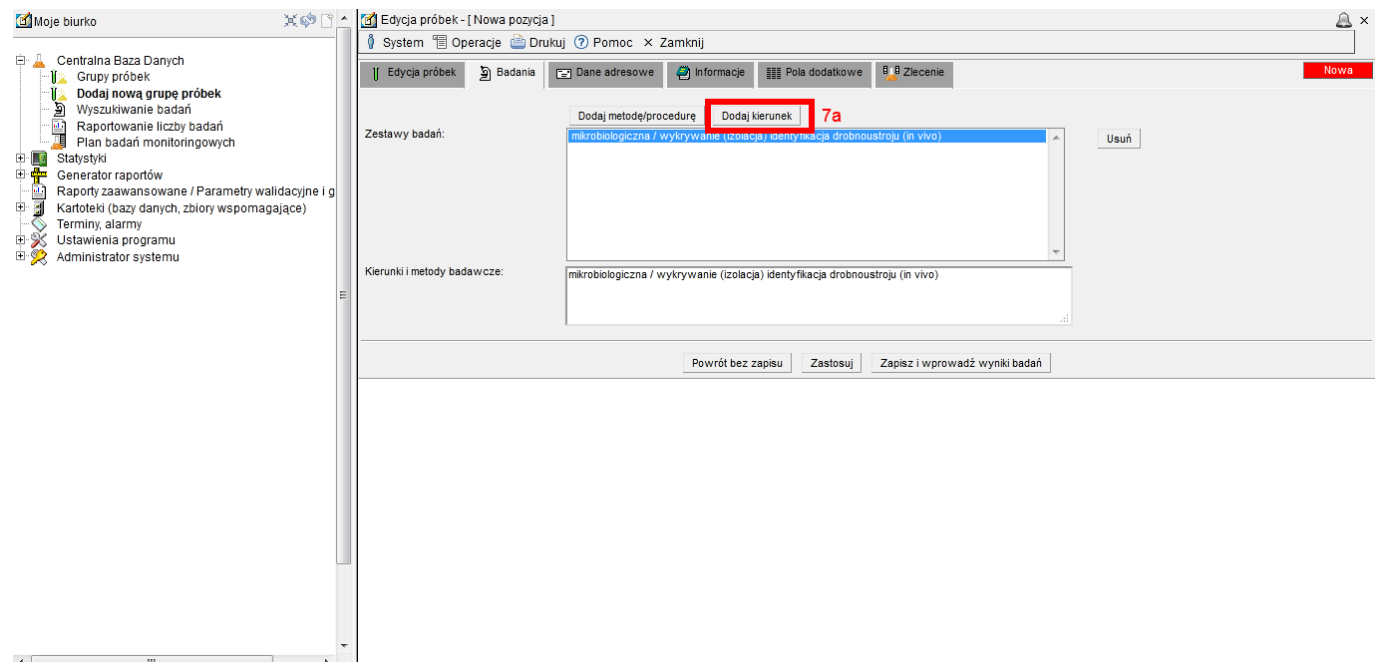

Tak jak w poprzednim kroku listę pozycji można zawęzić wpisując szukane wyrażenie w pole Szukaj. Po kliknięciu na wybraną pozycję pojawi się menu, z którego należy wybrać pozycję Pobierz.

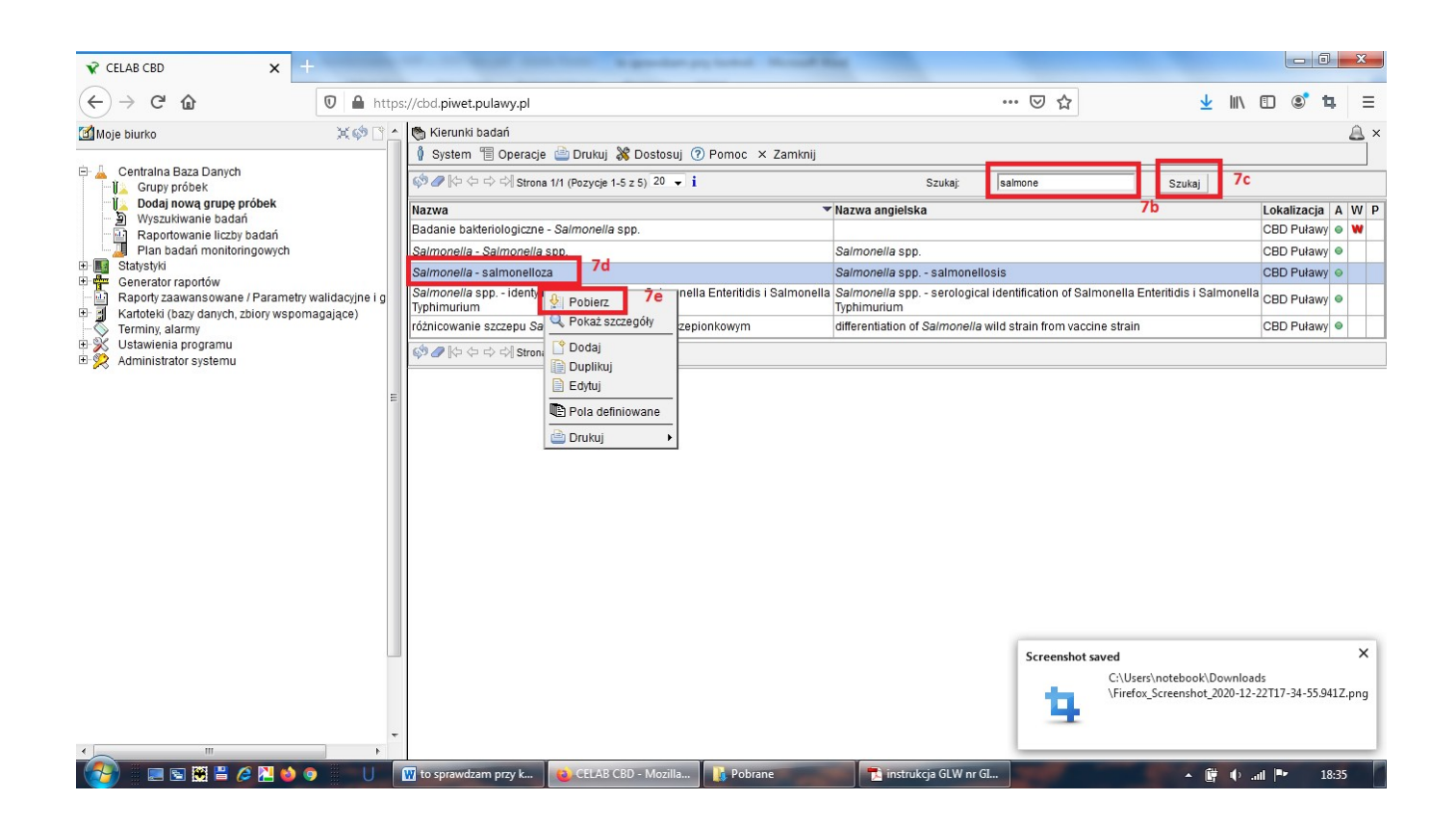

Poniżej pokazano sytuację po wybraniu Zestawu badań i Kierunków i metod badawczych.

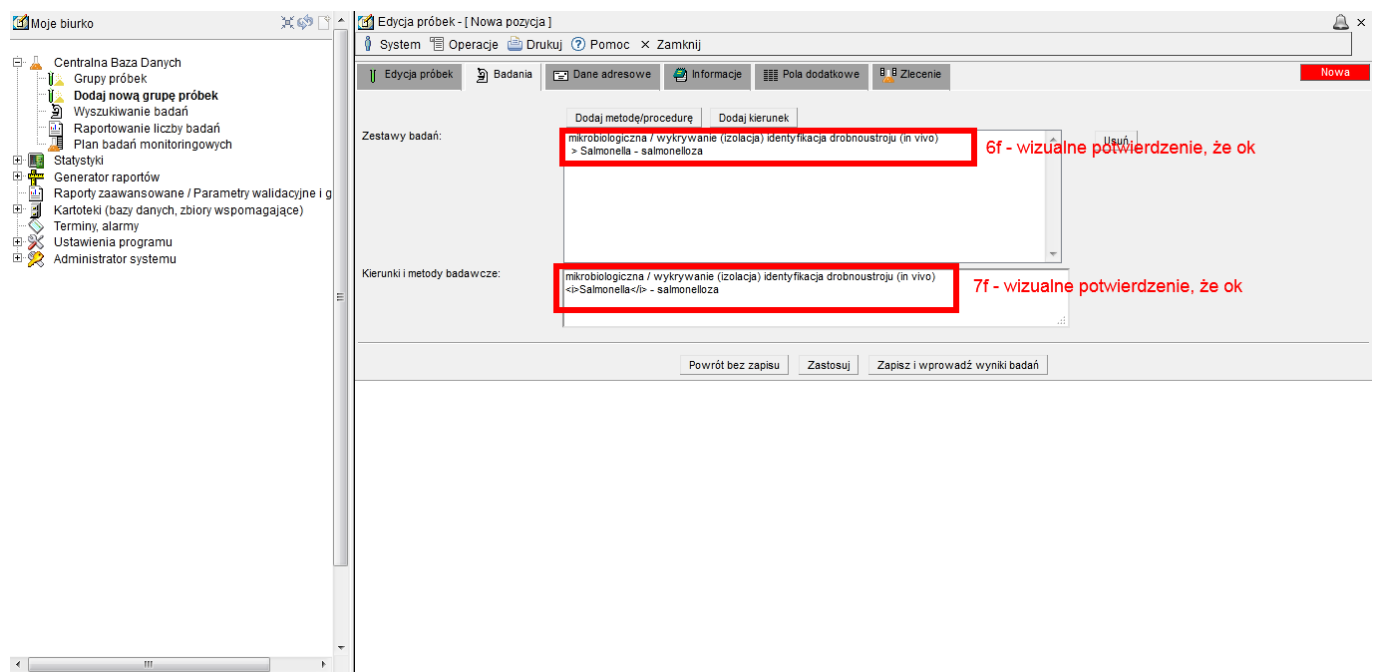

Na zakładce Informacje należy wprowadzić pozostałe dane.

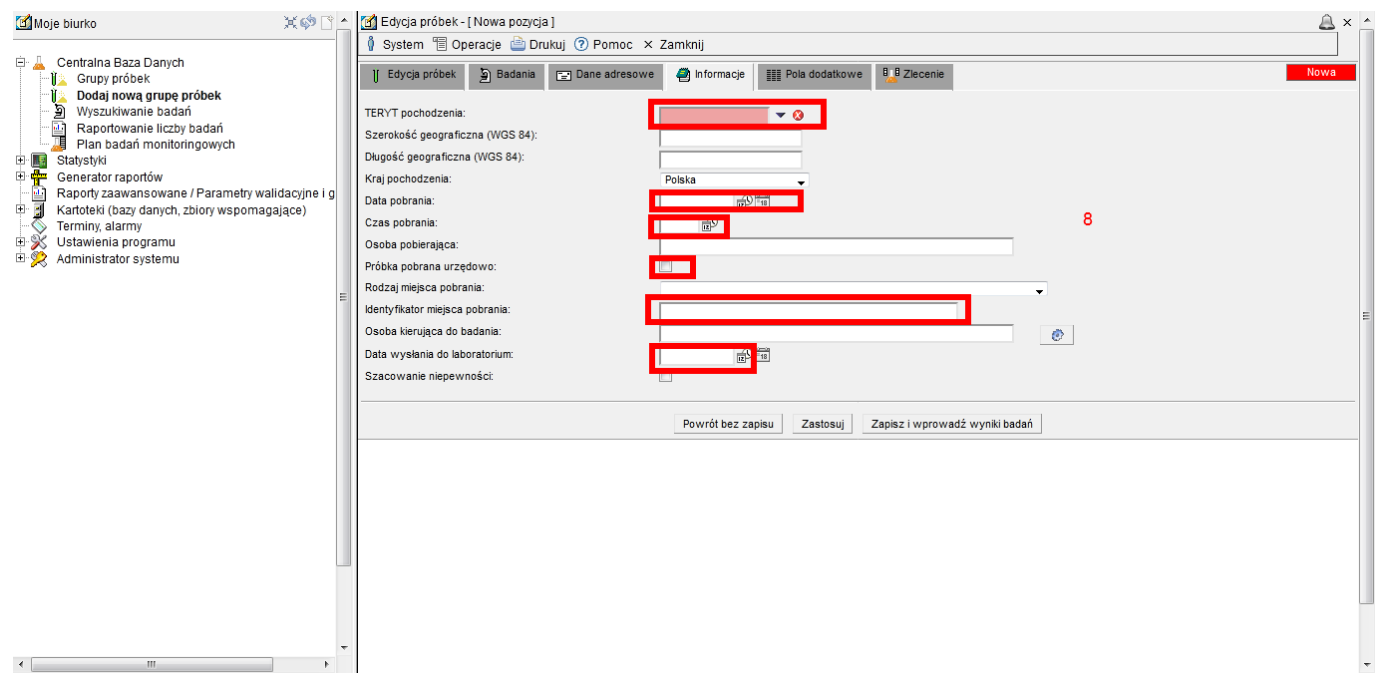

Należy również wypełnić zakładki Pola dodatkowe i Zlecenie (poniżej przykładowe ekrany).

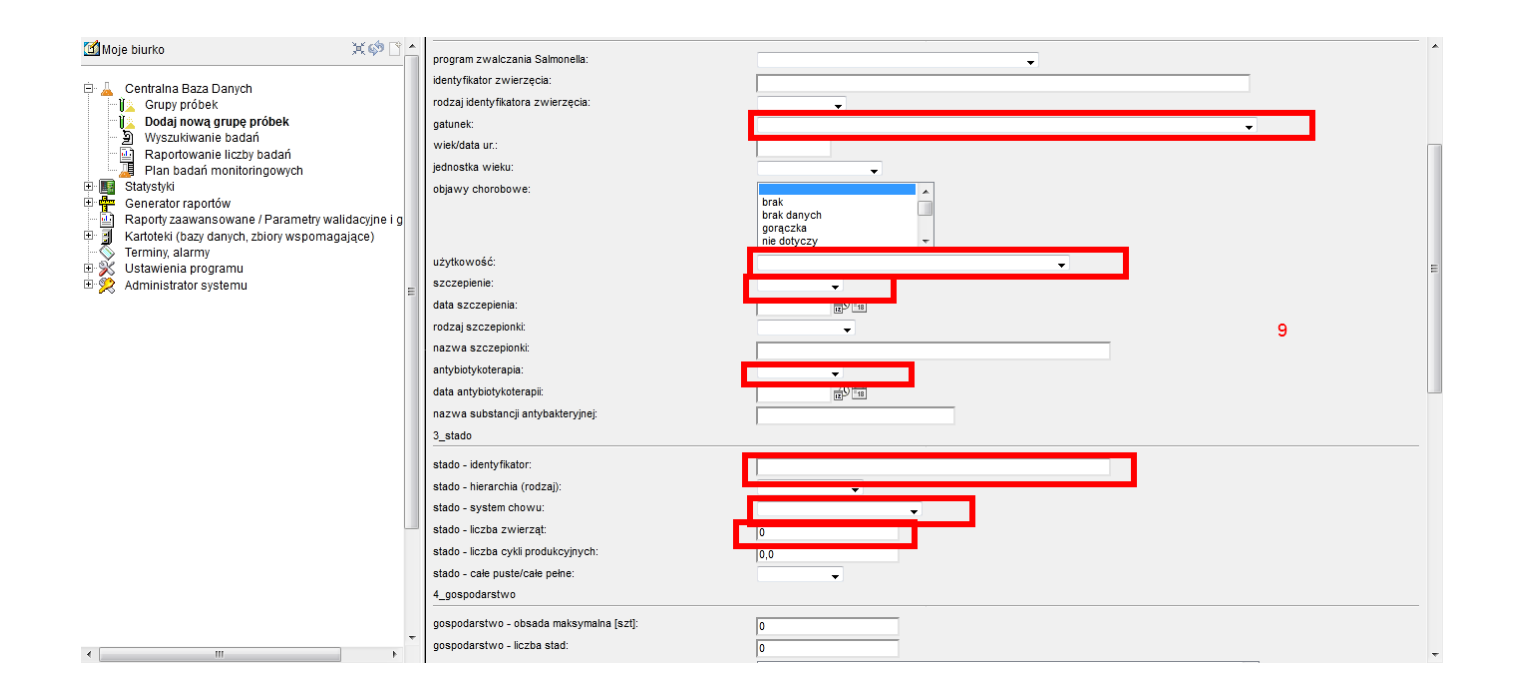

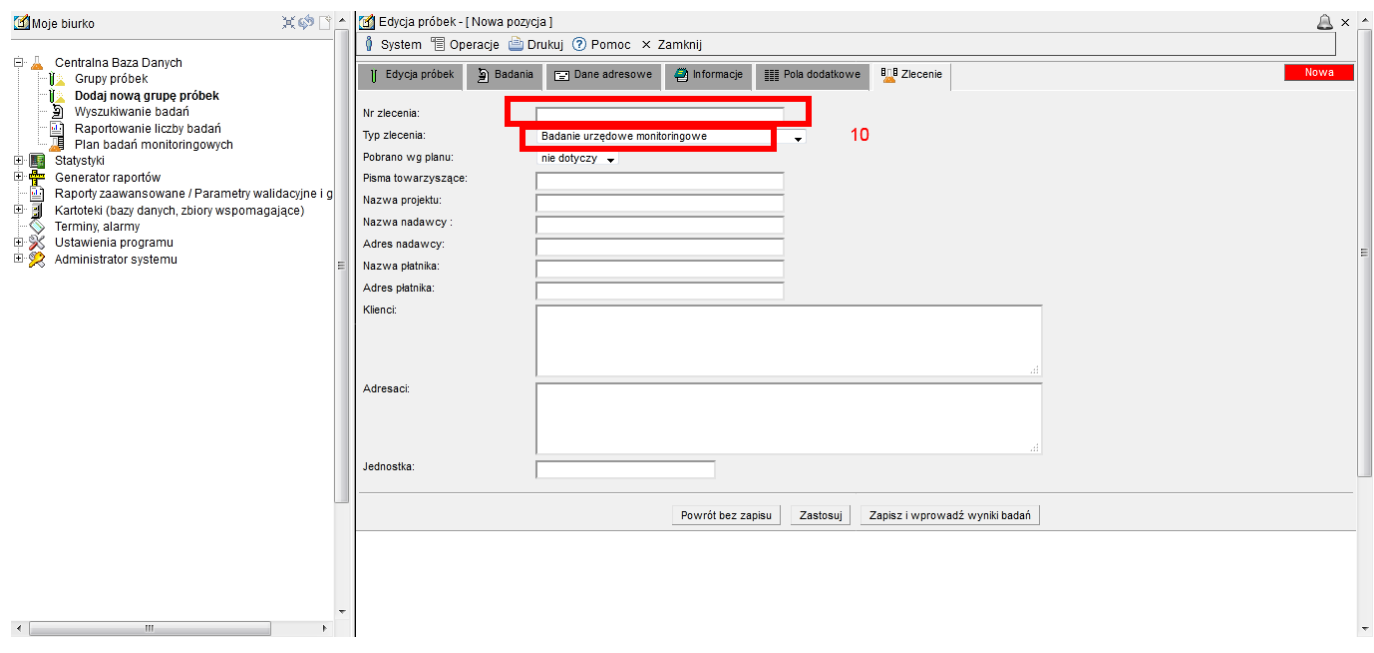

Następnie trzeba zatwierdzić wszystkie wybory przyciskiem Zapisz i wprowadź wyniki badań,

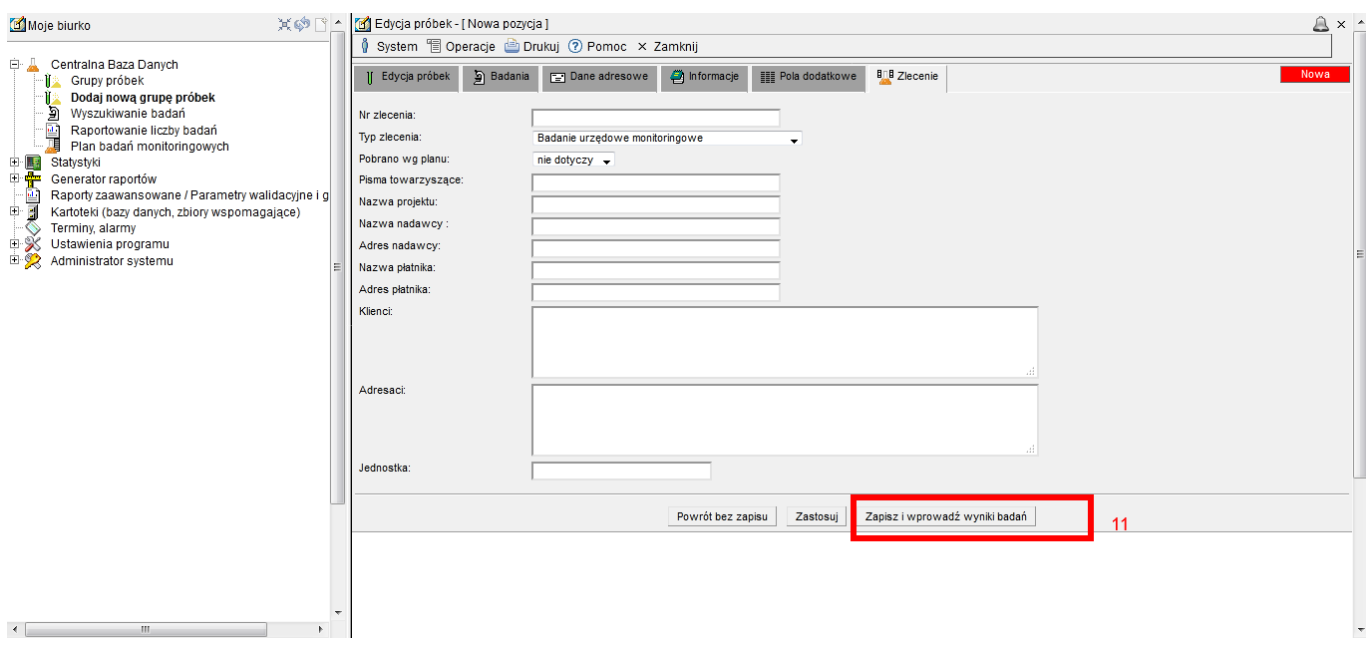

który przeniesie nas do ekranu Wyniki badań próbek. Całość należy zatwierdzić przyciskiem Zapisz i wyjdź.

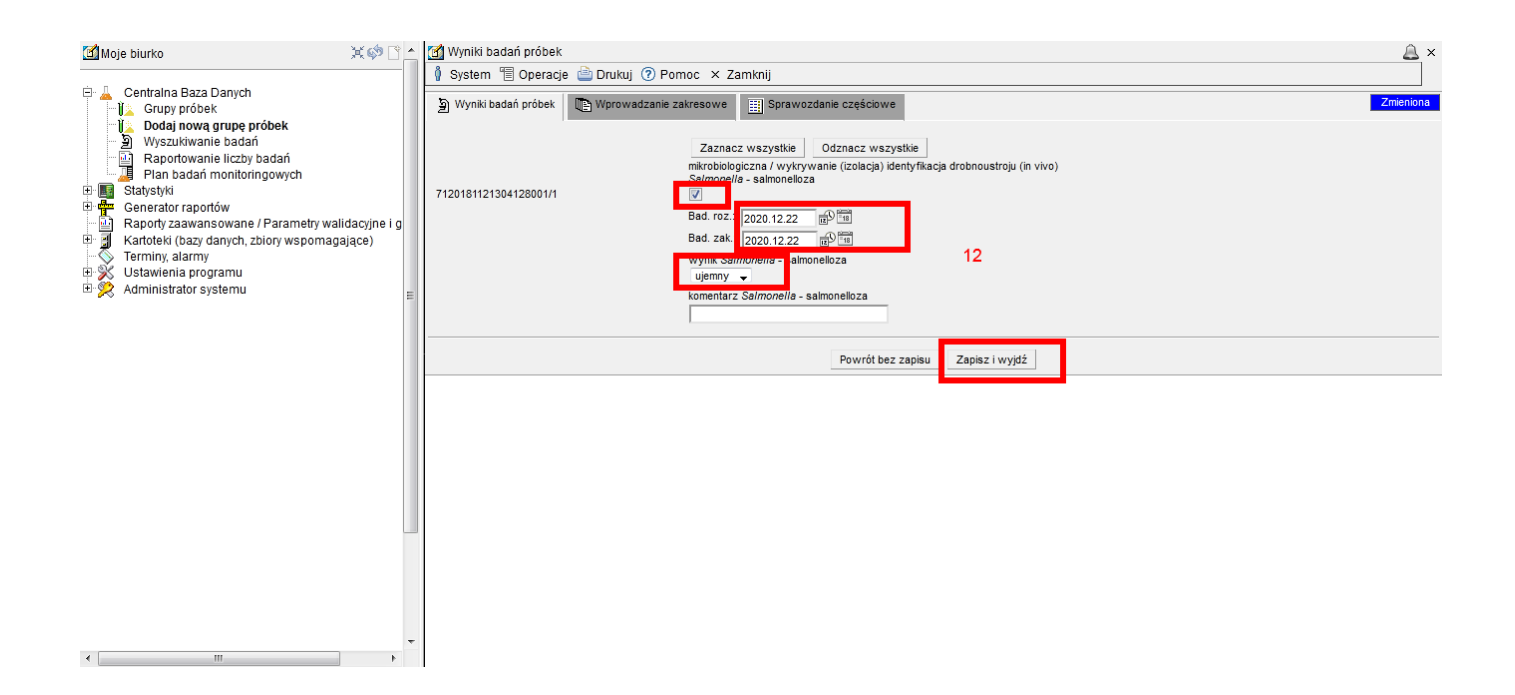

Poprawność wprowadzonych danych można sprawdzić rozwijając po lewej stronie listę Centralna Baza Danych i wybierając pozycję Grupy próbek. Żeby odnaleźć właściwą pozycję można użyć wyszukiwarki. Po kliknięciu na wyszukanej pozycji pojawi się menu, z którego należy wybrać Pokaż szczegóły.

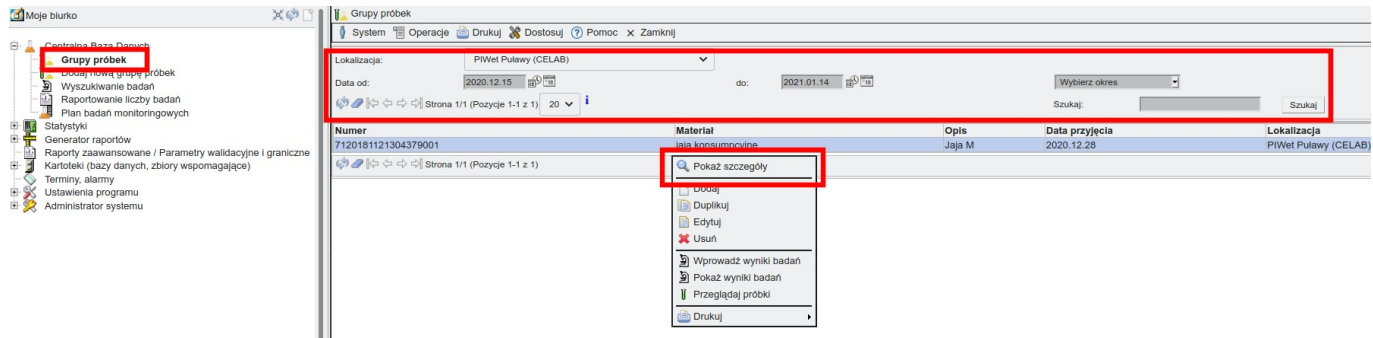

Otworzy się widok, w którym można sprawdzić poprawność wprowadzonych danych. Należy korzystać z zakładek w górnej części okna.

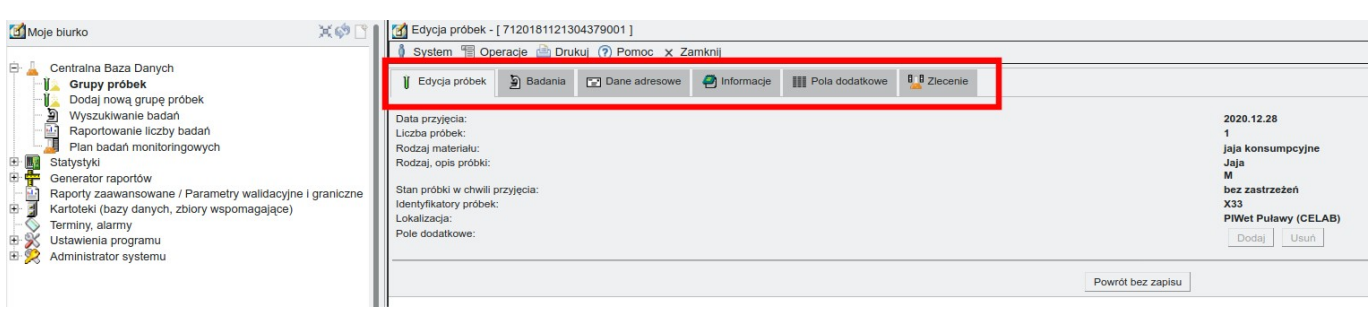